## Handleiding CloudZorg toevoegen aan je startscherm - Samsung internet

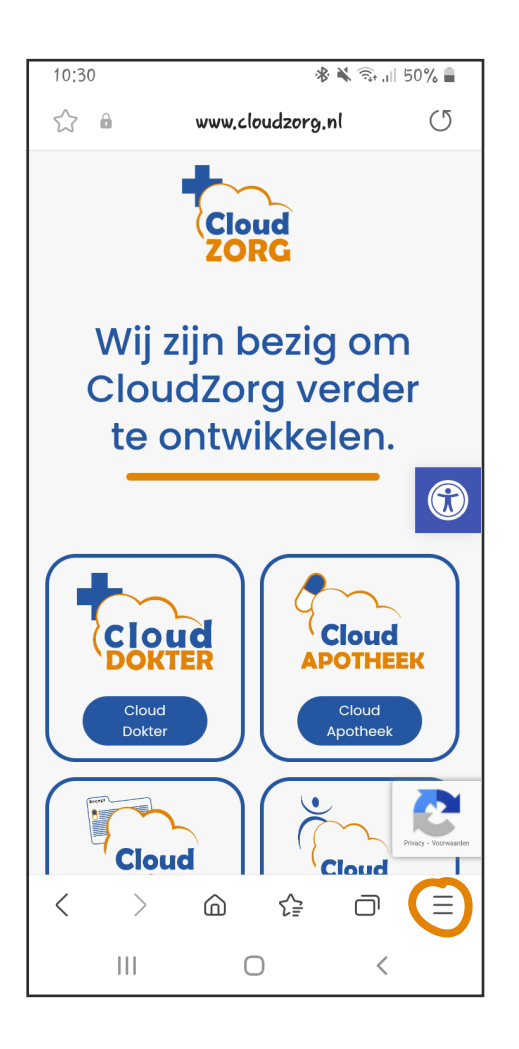

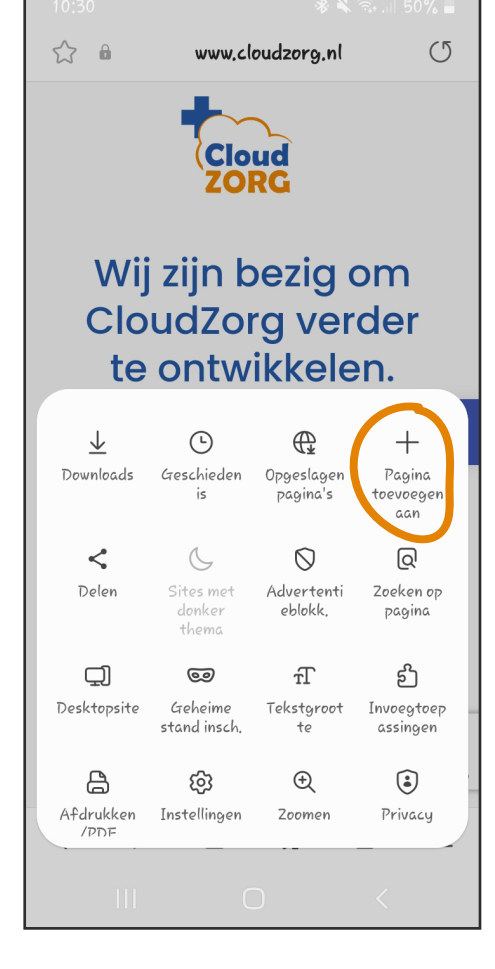

Open Samsung internet en ga naar de website van CloudZorg.

Onderaan zie je vervolgens het icoon van een hamburgermenu (3 streepjes). Daar klik je op.

Vervolgens zie je een scherm met verschillende opties. Kies voor 'Pagina toevoegen aan'

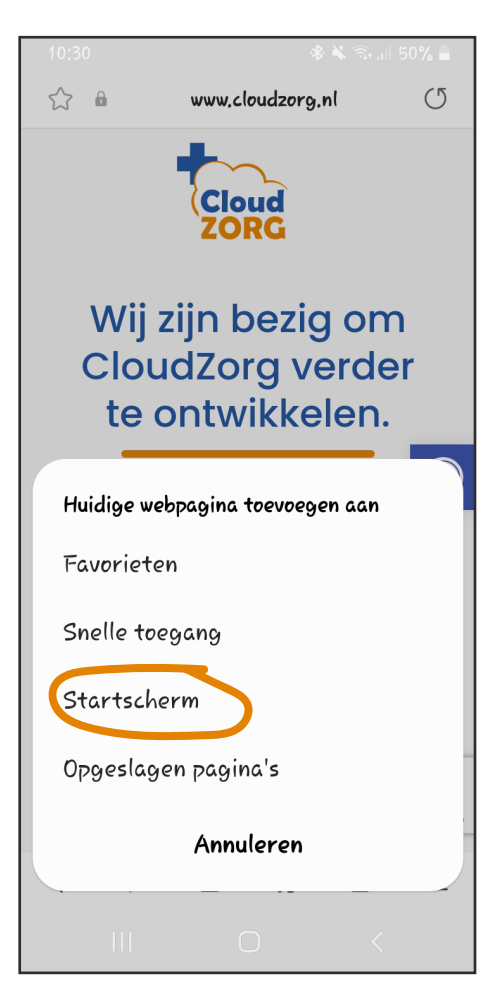

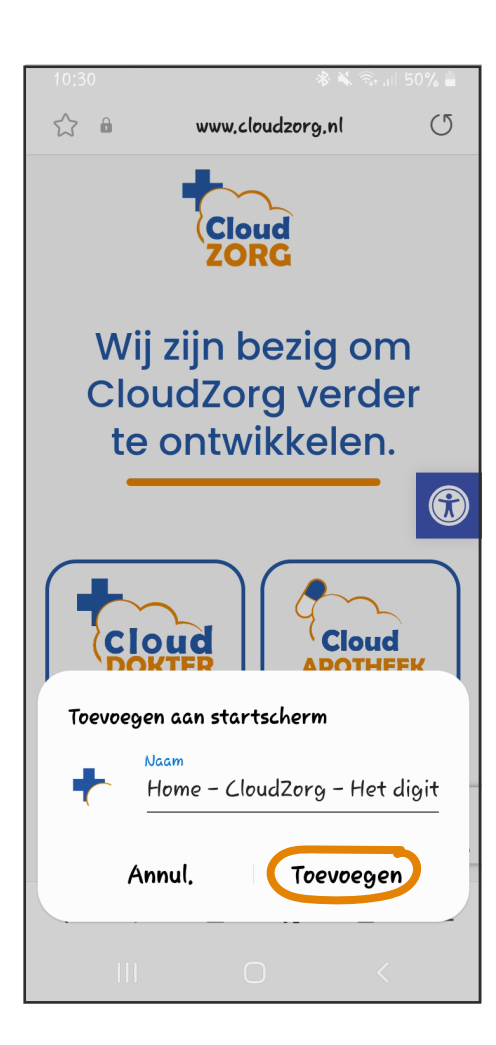

Je krijgt dan 4 opties te zien. Kies voor 'Startscherm'

Je kan dan eventueel de naam aanpassen. Klik vervolgens op 'Toevoegen'.

De website van CloudZorg wordt nu toegevoegd aan je startscherm.